## Warren Consolidated Schools Create-Reset Password Guide

## Create or Reset your Password by visiting: <a href="https://warren.RevTrak.net">https://warren.RevTrak.net</a>

If you do not have an account password with your school's Web Store, or if you forgot your password, follow these steps to create or reset your RevTrak account password:

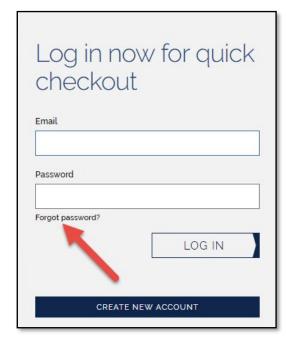

- After opening your school's Web Store, you will see a login box in the upper right of the screen
  - \*NOTE: If the login box does not appear, click "LOGIN" from the top menu bar.
- ◆ Click the "Forgot password?" link.
- You will be required to enter the email address that was used when your account was created, and click "Send".
- ♦ An email will be sent to you with a link.
- Click on the link in the email, and follow the prompts to create/ reset your password.